#### E-Value Immunization and Certification Process

This document will help you navigate through the E-Value student immunization and certification process.

You will need digital copies of your immunization documents that confirm you have met the immunization requirements of the UTHealth School of Nursing. These requirements are listed on the "School of Nursing Certification of Immunization" form located on the School of Nursing (SON) website under the "Current Students" section, via the "Current Students: Home" link, in the "Student Forms" column, the far right side panel entitled, in the document named, "Immunization (pdf)."<https://nursing.uth.edu/currstudent/>

You will need digital copies of all certifications required for your specific program, such as BCLS, ACLS, RN License, and similar.

You will also need a digital copy of the "Social Security Consent to Release Form."

And lastly, you will need your MyUTH user ID and password.

Login to your E-Value account by going to<https://www.e-value.net/?s=uthealth>

Type in your MyUTH user ID in the "Username" field and your password in the "Password" field. Then click on the "Login" button.

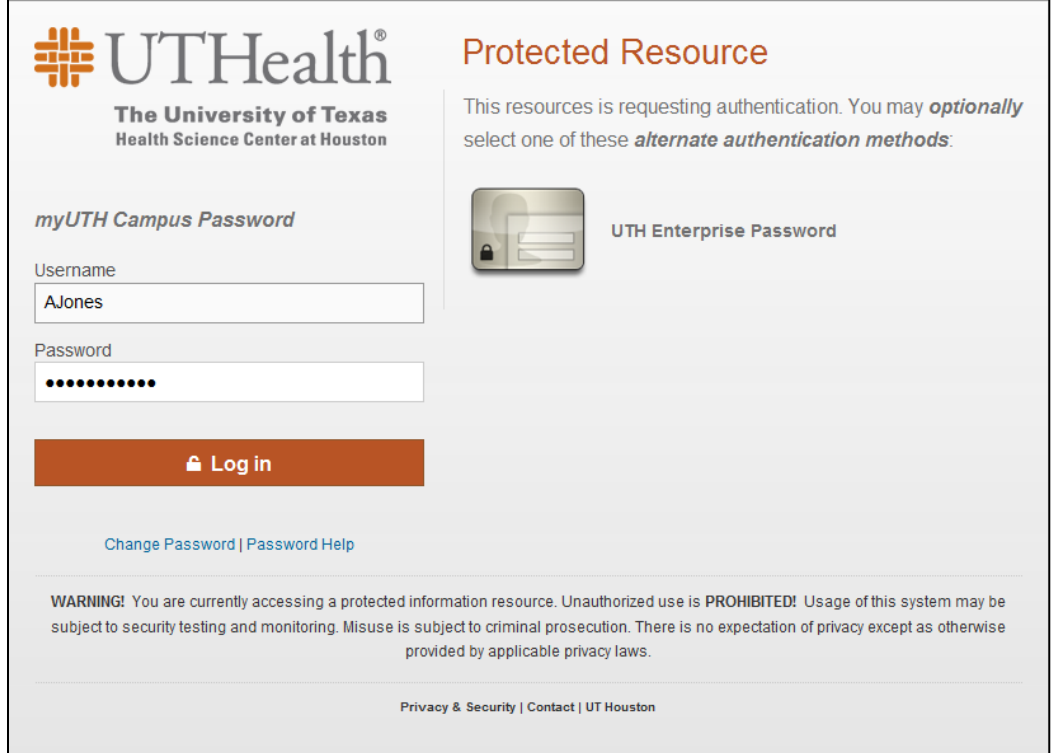

You'll then be on the "Welcome" page.

From there, click on the "My Profile," button on the top left corner of the screen.

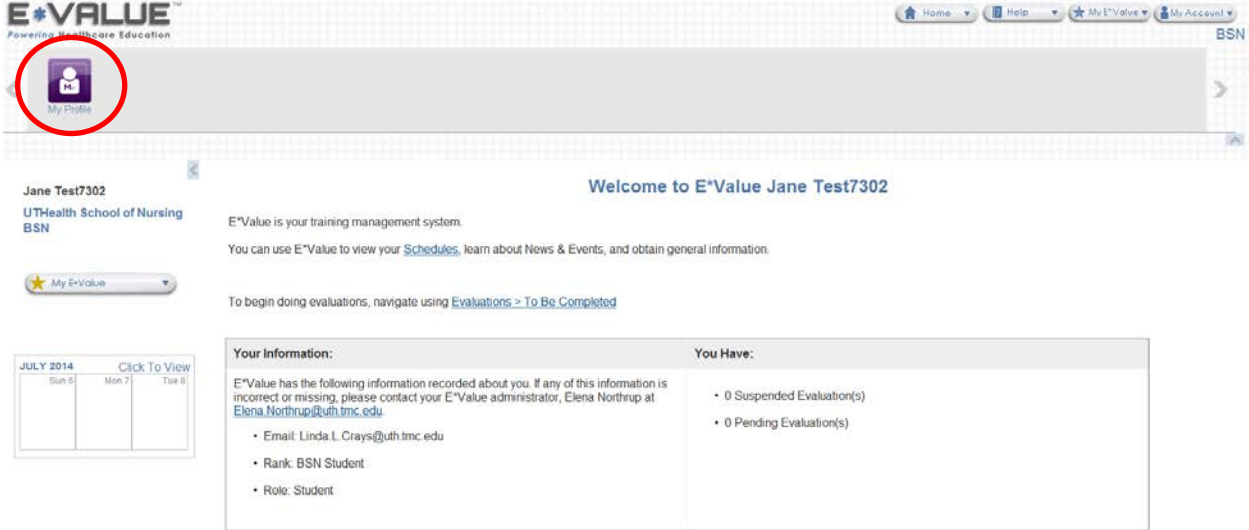

Then, click on the "Immuns and Certs," section of this page that has appeared under the "My Profile," button.

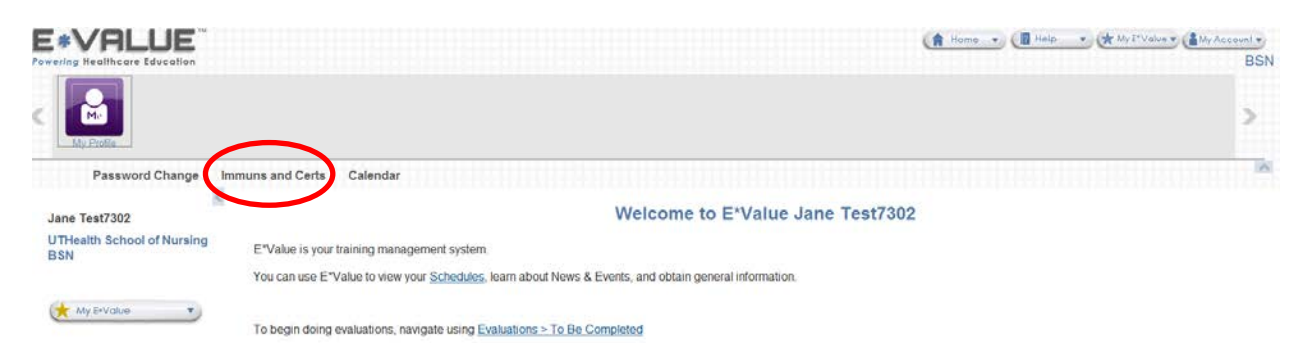

And now, click on the "Immuns and Certs" option under the "Manage," section.

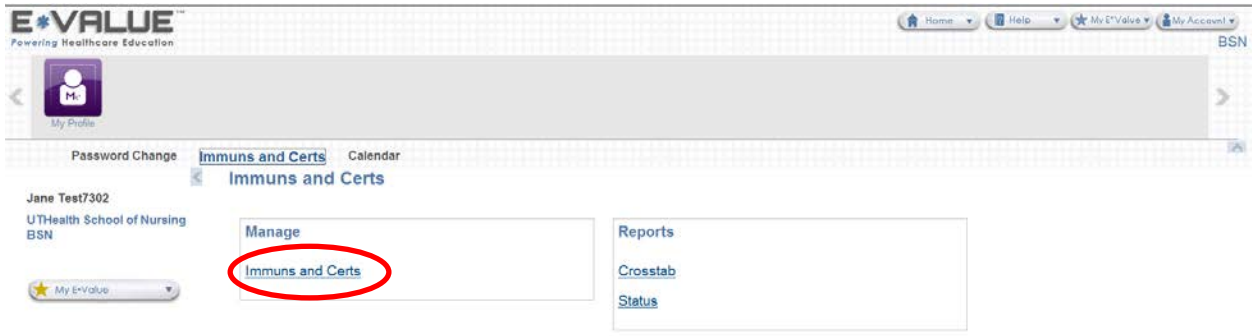

You will then arrive on your Immunization and Certification page. Your page will look similar to the one below but not exactly. Do not worry if there are items in the screen shot below that do not appear on your own Immunization and Certification page. Your page will be designed for your program. Follow that one.

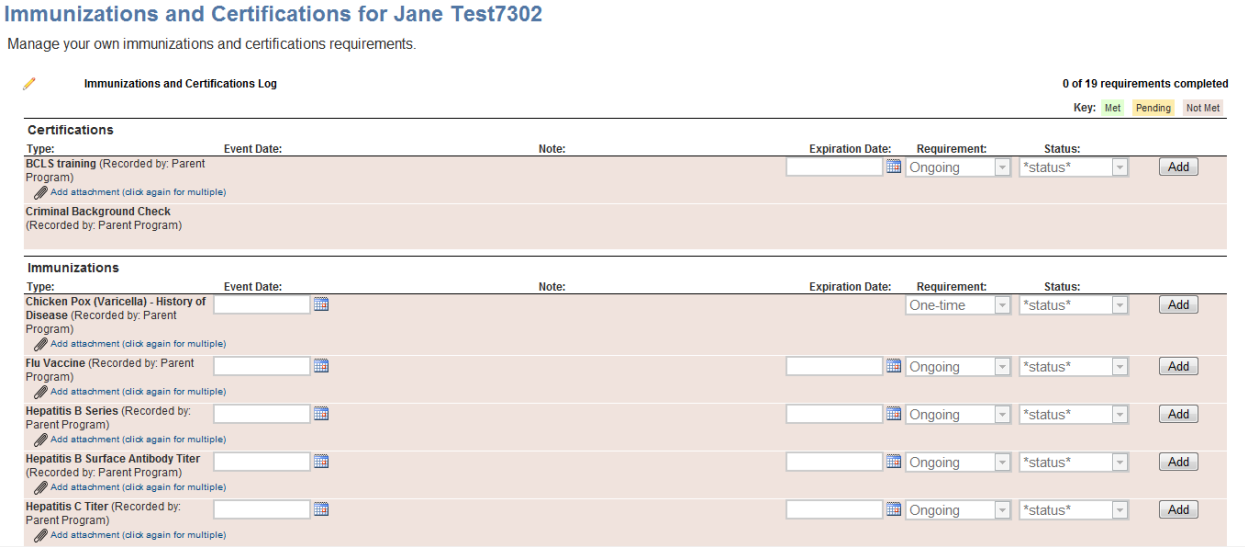

This document won't cover every immunization category, but it will cover enough so that you will be able to move through it and upload the supporting documents needed in each category and complete the fields as necessary. "Status" fields will be completed by another person.

## **Please Note**

There are only two categories for which you will enter in Expiration Dates, all other fields will default with the appropriate expiration date. Those two categories are: RN License and Hep B Series 1 and Hep B Series 2.

The last three pages of this training document, the *Immunization and Certification Overview* section, cover each Immunization and Certification category in detail regarding what information you need to input into the Event and Expiration fields as well as any specific notes regarding each category. Please refer to this as you post information into your E-Value file.

Again, the documents you will need to have with you to upload per the applicable category are:

You will need digital copies of your immunization documents that confirm you have met the immunization requirements of the UTHealth School of Nursing. These requirements are listed on the "School of Nursing Certification of Immunization" form located on the School of Nursing (SON) website under the "Current Students" section, via the "Current Students: Home" link, in the "Student Forms" column, the far right side panel entitled, in the document named, "Immunization (pdf)."<https://nursing.uth.edu/currstudent/>

You will need digital copies of all certifications required for your specific program, such as BCLS, ACLS, RN License, and similar.

You will also need a digital copy of the "Social Security Consent to Release Form."

If you have questions about your vaccinations, you will need to contact your primary care provider. If you have questions about E-Value, please refer to this document.

#### **Certifications**

### **BCLS training**

- 1. Click on the calendar icon below the "Event Date:" field and input the date your BCLS certification was issued.
- 2. Click on the Add attachment (click again for multiple) link.

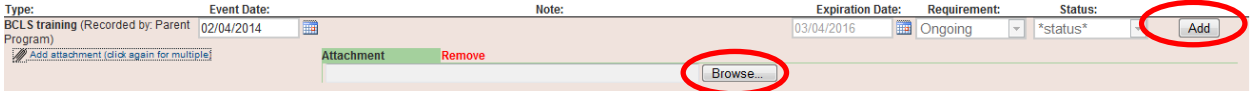

- 3. Click on the "Browse" button to locate your document. Find your digital copy of your BCLS certification. Click on it once to select it. Then, at the bottom of the screen, click on the "Open" button to place it in the E-Value screen. You will return to the E-Value system.
- 4. Click on the "Add" button on the far right side.

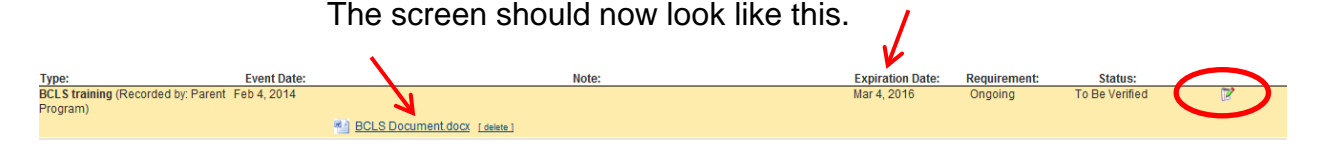

If you need to make any changes to what you put into the system, click on the small pencil and tablet icon on the far right side of the category.

# **Criminal Background Check**<br>Criminal Background Check<br>(Recorded by: Parent Program)

Information for this section will be input by another person. You will be able to view this information once it has been input into E-Value.

#### **Immunizations**

#### **Chicken Pox (Varicella) History of Disease**

- 1. Click on the calendar icon below the "Event Date:" field and input the date for which you had the Chicken Pox. If you did not have the Chicken Pox, but had the vaccination, you will input that information below in the Varicella Vaccine field.
- 2. Click on the Add attachment (click again for multiple) link.

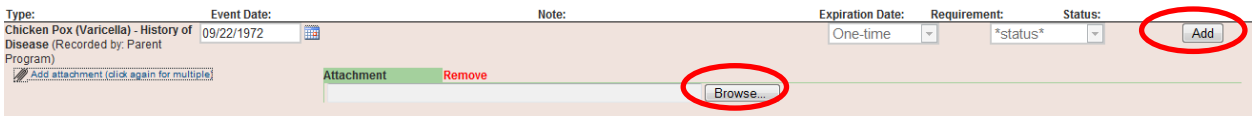

- 3. Click on the "Browse" button to locate your document. Find your digital copy of your immunization documentation. Click on it once to select it. Then, at the bottom of the screen, click on the "Open" button to place it in the E-Value screen. You will return to the E-Value system.
- 4. Click on the "Add" button on the far right side.

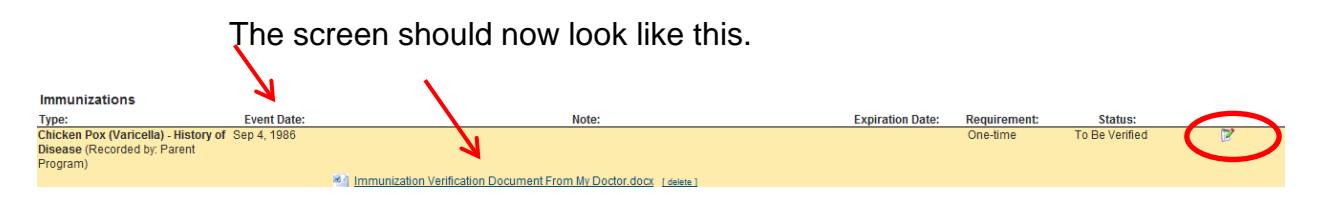

If you need to make any changes to what you put into the system, click on the small pencil and tablet icon on the far right side of the category.

#### **For all Vaccines except Hep B series 1 and series 2, disregard the "Expiration Date," field. Leave it blank.**

#### **Flu Vaccine**

- 1. Click on the calendar icon below the "Event Date:" field and input the date for which you received the Flu vaccine.
- 2. Click on the Add attachment (click again for multiple) link.

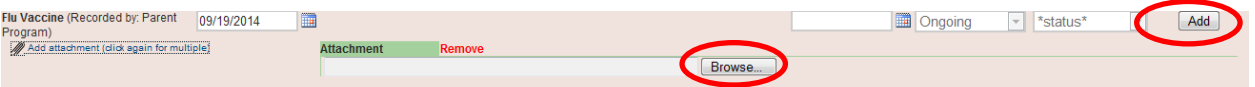

- 3. Click on the "Browse" button to locate your document. Find your digital copy of your immunization documentation. Click on it once to select it. Then, at the bottom of the screen, click on the "Open" button to place it in the E-Value screen. You will return to the E-Value system.
- 4. Click on the "Add" button on the far right side. The screen should now look like this.

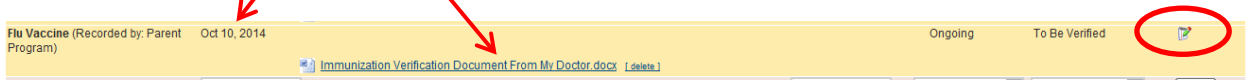

If you need to make any changes to what you put into the system, click on the small pencil and tablet icon on the far right side of the category.

With two Immunizations completed, your screen will look like this:

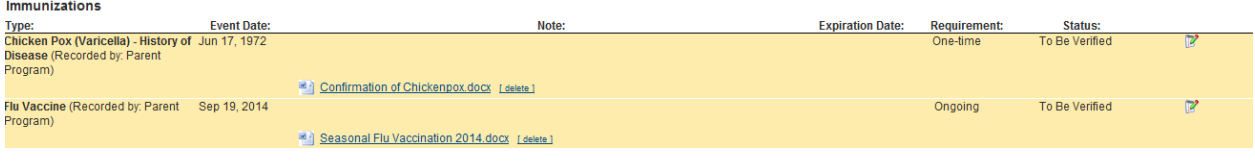

**Continue throughout the Immunization section repeating the steps above for all categories listed on your page. Again, refer to the** *Immunization and Certification Overview* **pages, the last three pages of this training document for specifics about each category.** 

**NOTE:** If multiple forms of evidence of immunity are acceptable, be that proof of vaccination or titer for example, upload the document to the applicable item and disregard the other related item. For example, if you have proof of positive Measles, Mumps, or Rubella titers, submit that proof in each category and disregard the request for proof of MMR dose documentation.

#### **Other**

#### **Color Acuity, Snellen Vision Test**

Only complete if requested by your faculty member. Otherwise, you do not need to input anything in this category.

#### **Drug Screening**

Information for this section will be input by another person. You will be able to view this information once it has been input into E-Value.

#### **Social Security Number (Just last 4 digits in Notes Field)**

Type in ONLY the LAST FOUR digits of your Social Security Number in the empty notes field. Upload your signed "SSN Consent to Release Form."

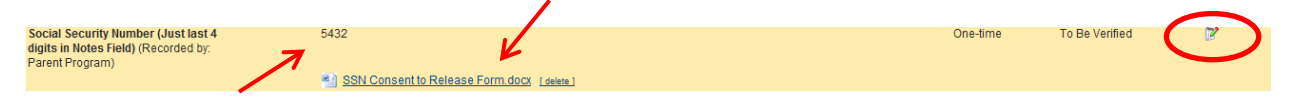

When you are finished, Sign out of E-Value. Go to the top right corner of the page and click on the "My Account," button and select, "Log out."

# **Immunization and Certification Overview**

*Areas highlighted in gray, are the only categories for which you need to enter in an Expiration Date.*

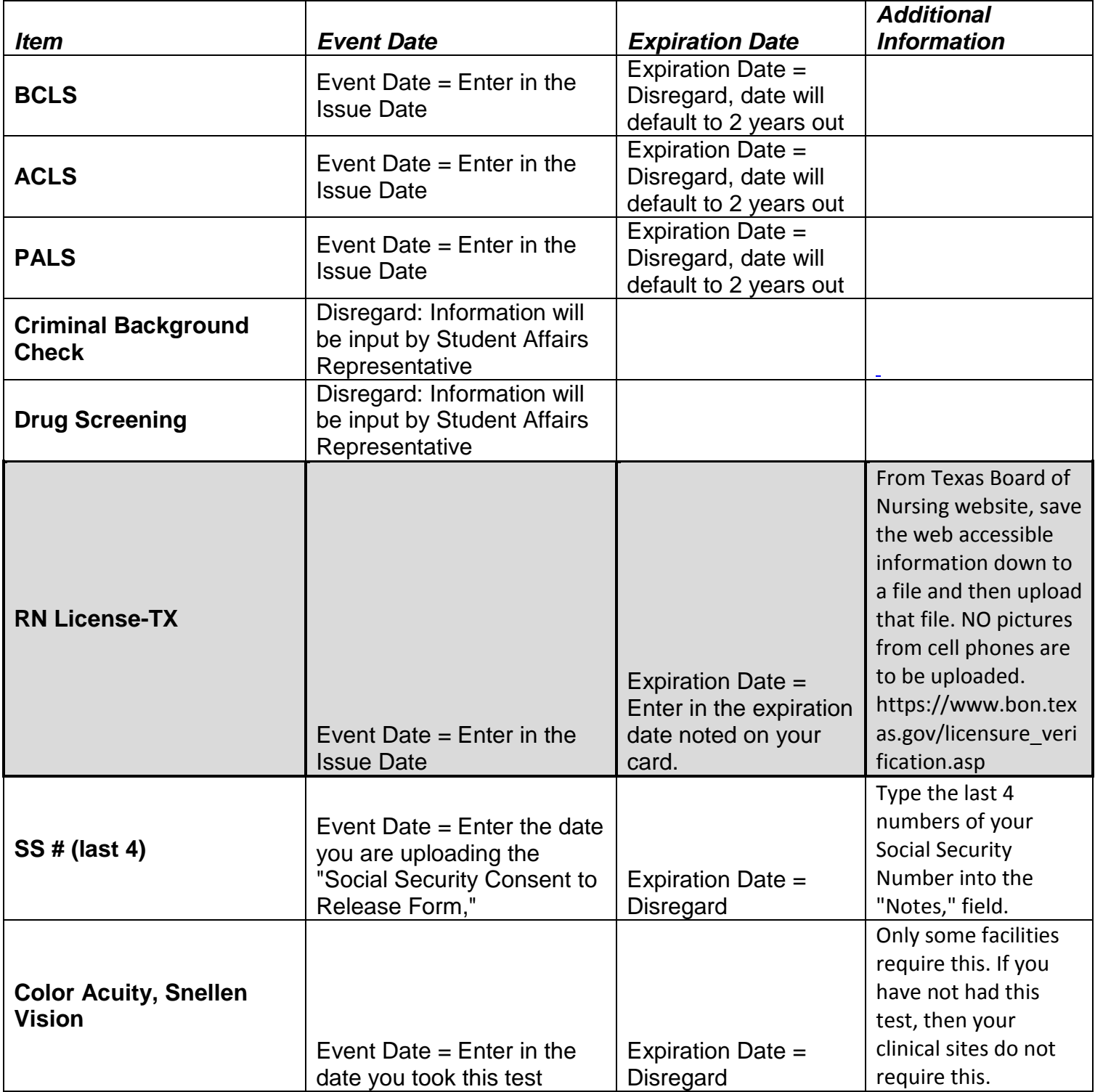

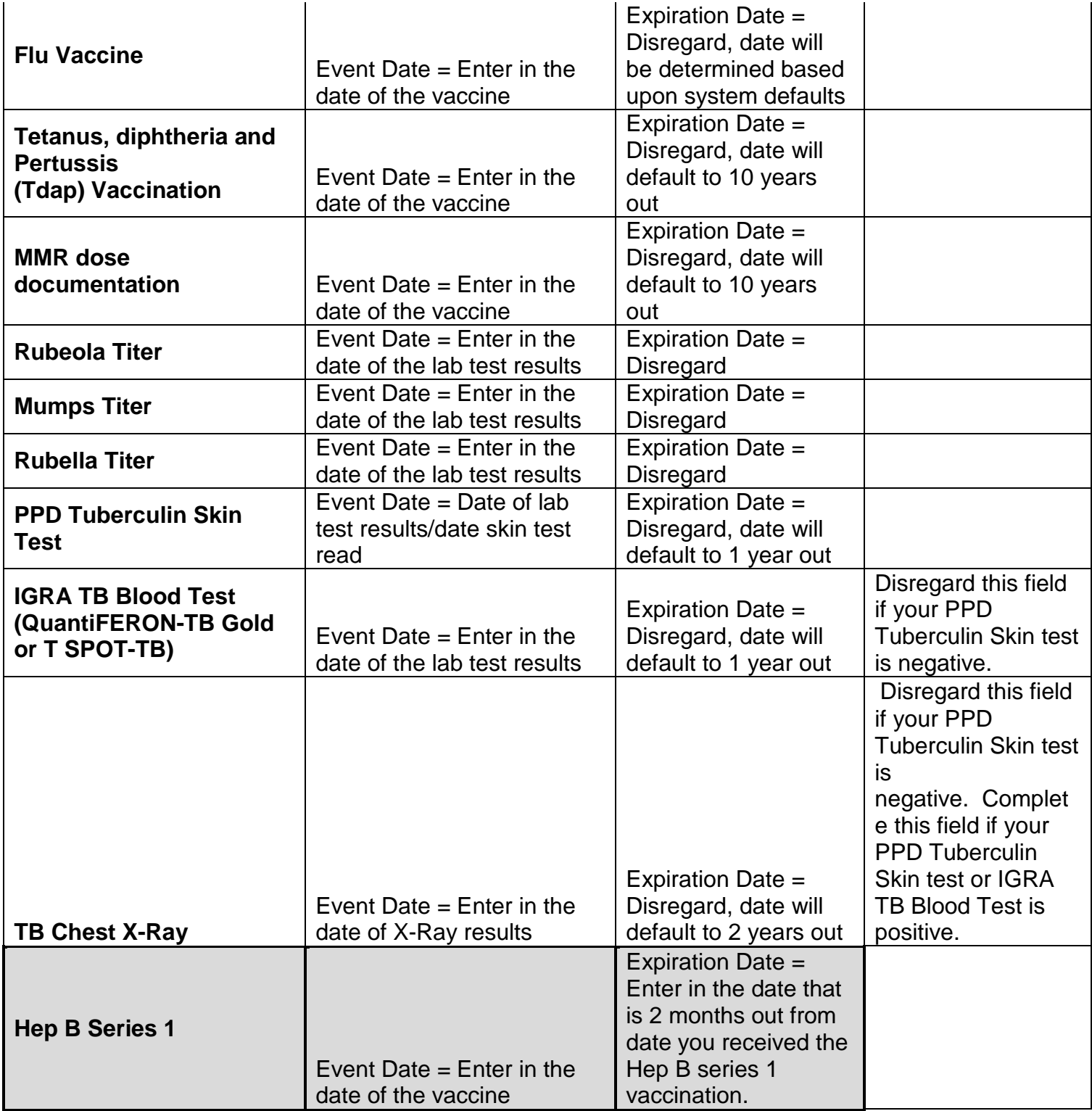

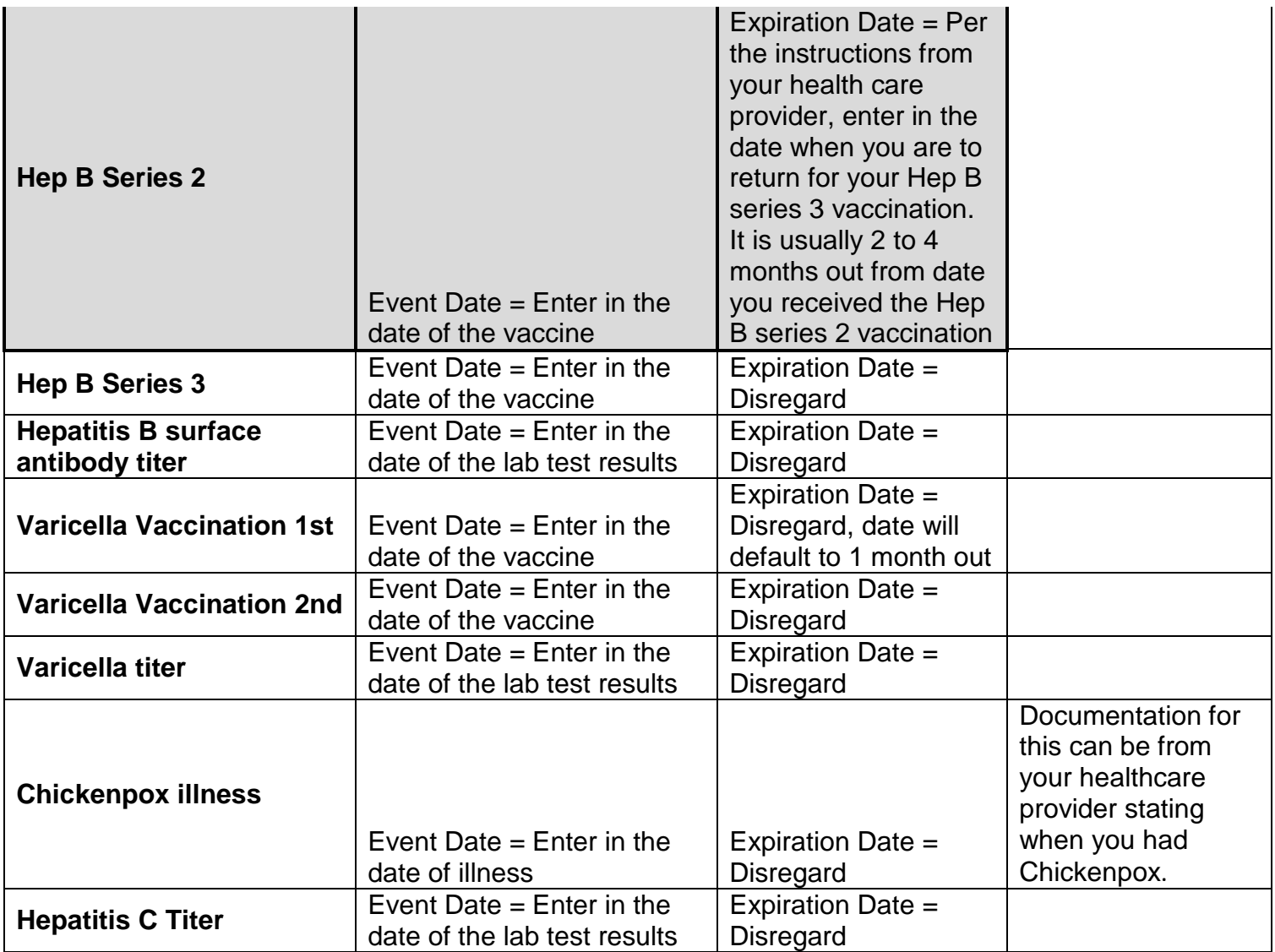